### 第 3 章 オフィスソフトの利用 Word

officeword-3

## 3-1 ワードによる文書作成

- (1) 登録済み文字列の利用、定型句の挿入
	- ① 日付や時刻の挿入

文章中に、文書作成日を挿入する場合に便利な機能である。

例) 会議開催日 YYYY 年 MM 月 DD 日

 「会議開催日」を入力後、図 3-1 に示すように、「挿入」の「日付と時刻」を クリックする。図 3-2 の日付と時刻のウインドウから書式を指定する。「□自動的 に更新する」をチェックすると、過去の文書であっても、作業日の日付に自動的に 更新される。

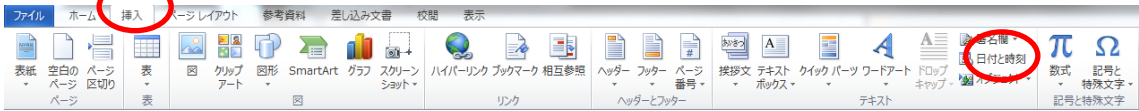

図 3-1 挿入と日付と時刻

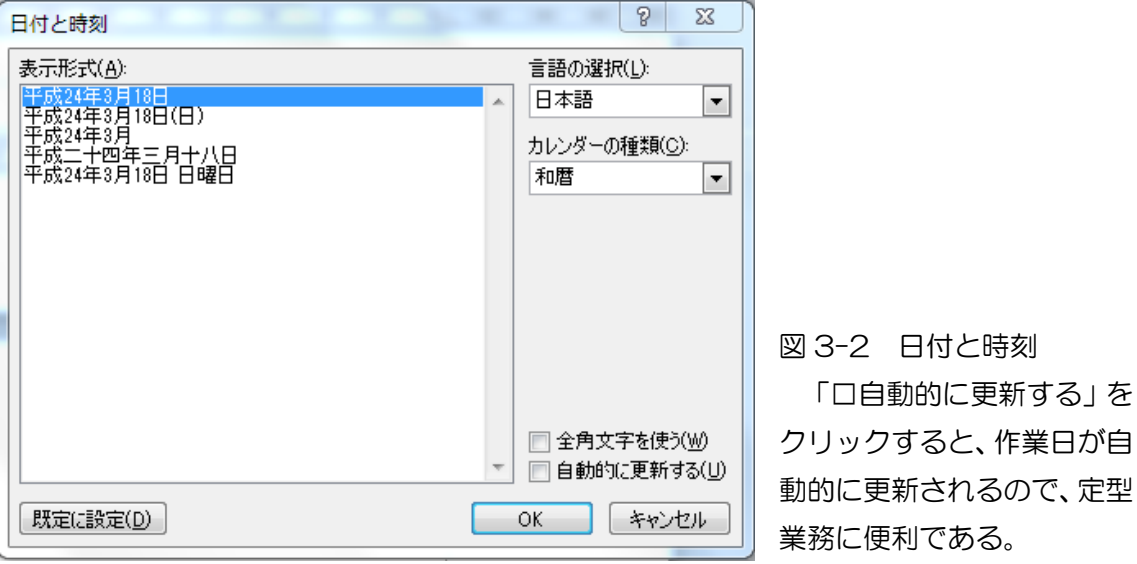

② 定型句の利用

挨拶文など、定型的な文章を挿入する際に便利な機能である。「挿入」から「挨 拶文」をクリックし(図 3-3)、「あいさつ文の挿入」、「起こし言葉」、「結び言葉」 のいずれかを選択する。

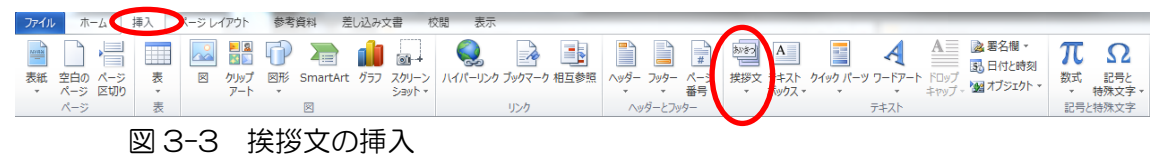

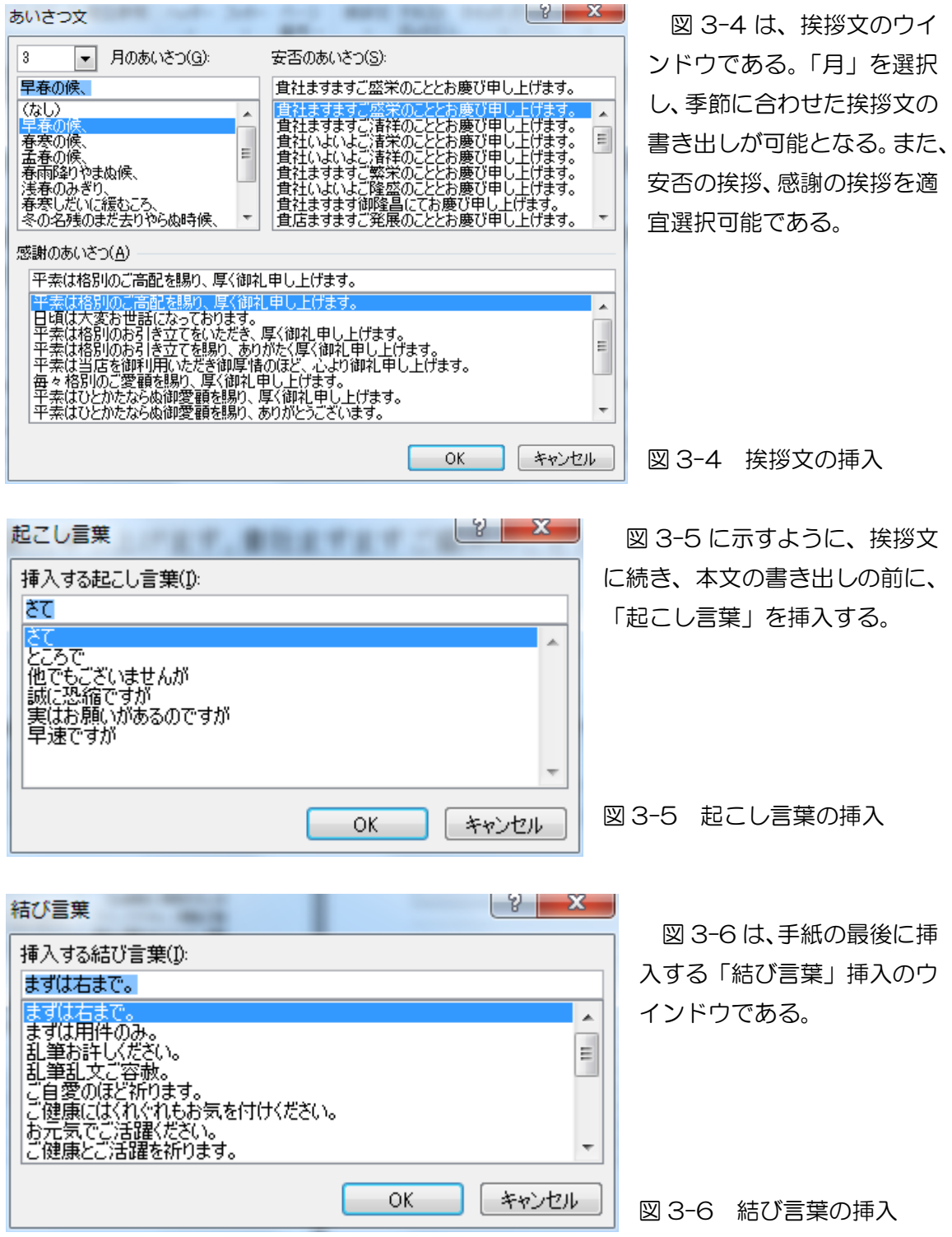

(2) 記号と特殊文字の挿入、文字列の編集

① 面積の単位などの記号・特殊文字を挿入する。

例)東京情報大学の敷地面積は 7 万坪(231000 ㎡)です。

方法 a:「挿入」、「記号と特殊文字」、表示リストになければ、「その他の記号(ダイアロ グボックスから記号を挿入)」を選択(図 3-7)すると、図 3-8 のウインドウが開く。「種 類」が「CJK 互換文字」であることを確認のうえ、「㎡」を探し、クリックした後、「挿 入」をクリックする。

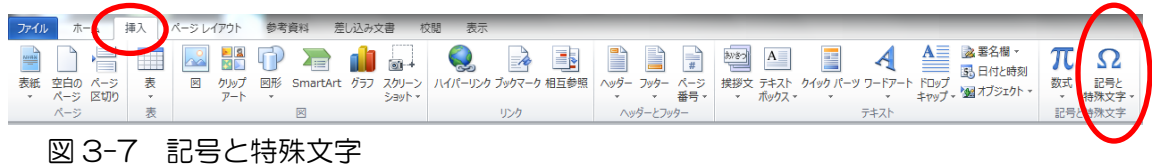

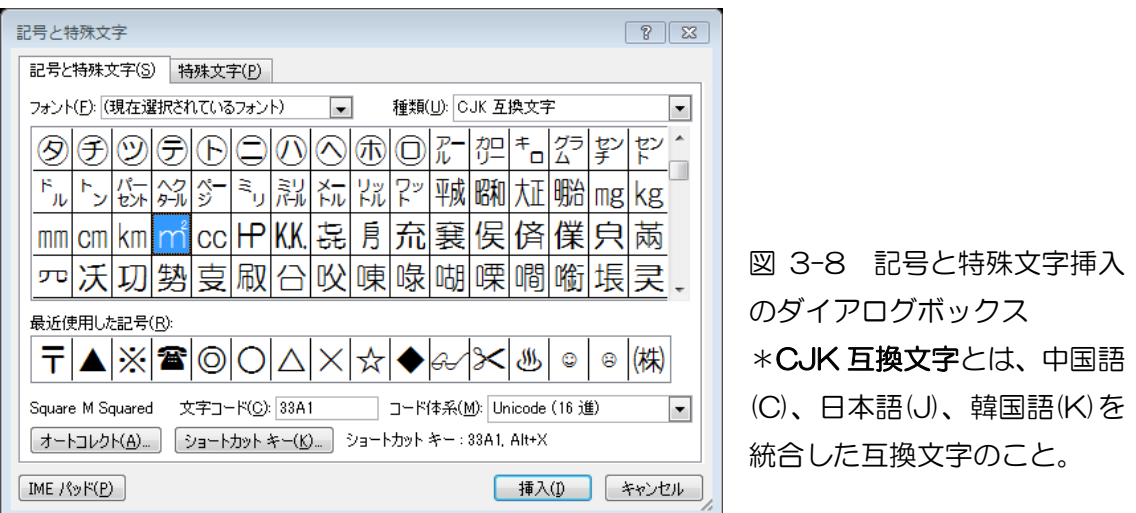

方法 b:「m2」と入力し、「2」を選択後、「ホーム」、「フォント」から「X 2 (上付き)」 をクリックする(図 3-9)。⇒「m<sup>2</sup>」。方法 a とちょっと異なる。

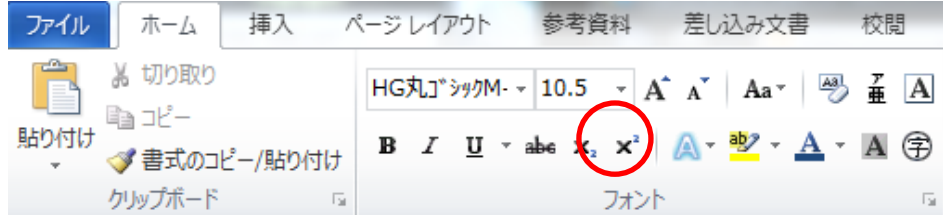

図 3-9 フォントから X2(上付き)を選択

- ② 文字列の編集
- 例) 東京情報大学の敷地面積は 70000 坪(23100 ㎡)です。

東京情報大学の敷地面積は 23100 ㎡(70000 坪)です。

方法 a:移動する領域をマウスで選択し、「切り取り」 をクリックし、コピー先へマウスを移動し、「貼り付 け」をクリックする(図 3-10)。

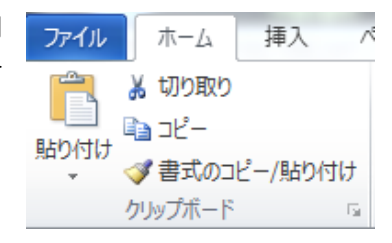

図 3-10 切り取りと貼り付け

方法b:ドラッグ&ドロップといわれる方法は、移動する領域をマウスで選択し、 改めて選択された領域をマウスの左ボタンを押しながら(ドラッグ)、マウスを移動 先へ移動し、マウスの左ボタンを離す(ドロップ)方法である。

③ クリップボードの利用

「ホーム」から「クリップボード」を選択すると、 クリップボードの作業ウインドウが表示される。この クリップボードには、編集作業によりコピーあるいは 切り取りされた文字、図形などが記録される。

クリップボードの内容の一部を貼り付けたいと きは、貼り付け位置へマウスを移動し、クリップボー ドの内容をダブルクリックすると、その場所へ貼り付 けされる。作業終了後は、クリップボードの作業ウイ ンドウを閉じておく(図 3-11)。

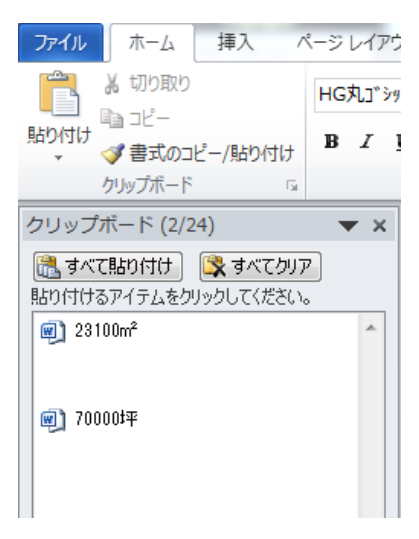

図 3-11 クリップボード

(3) 検索、置換とジャンプ

 文章中の特定の文字列を検索したり、検索した文字列を別な文字列に置き換える 作業である。また、特定の文字列あるいはトップページへのジャンプの機能が提供さ れる。

① 検索

図 3-12 のように、「ホーム」から「検索」を選択すると、図 3-13 のように、 ナビゲーションの作業ウインドウが表示される。このウインドウの検索ボックス に、特有の文字列を入力し、本文中の文字列の検索が可能である。

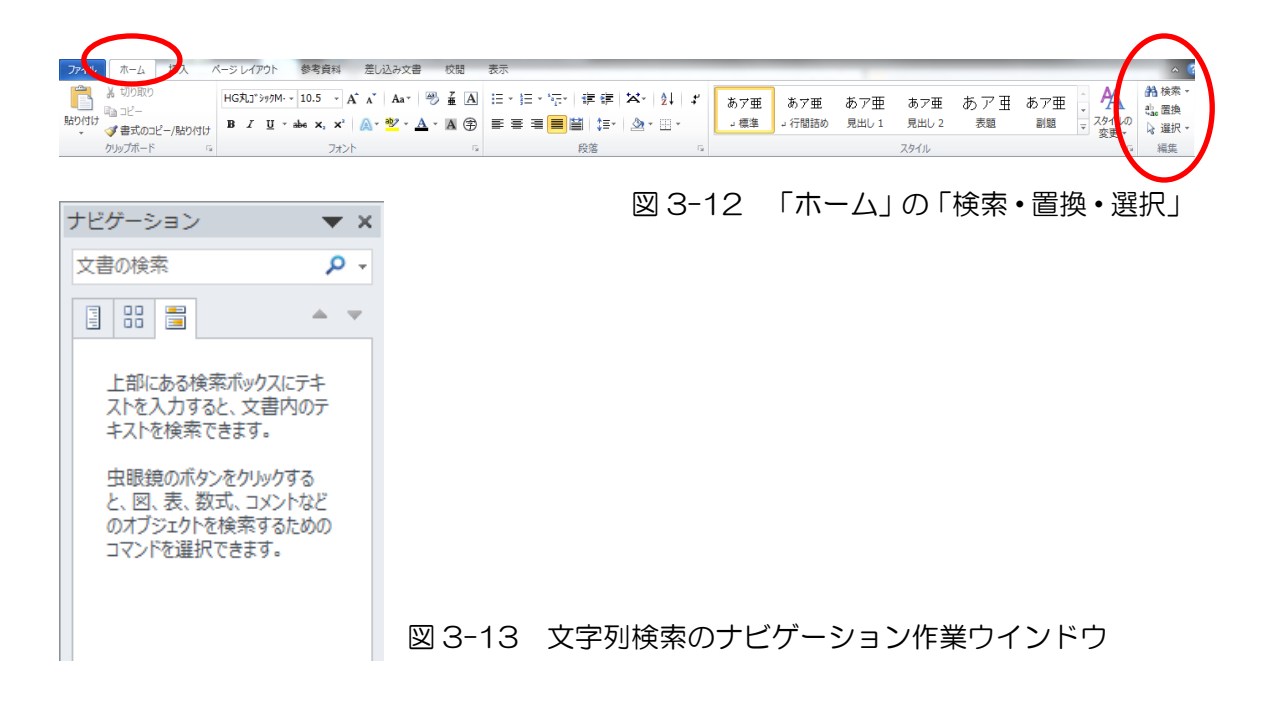

② 置換

同様に図 3-12 の「置換」をクリックすると、図 3-14 のように検索と置換 のウインドウが開く。「置換」タブにおいて、「検索する文字列」(「文字列 A」) を入力し、「置換後の文字列」(「文字列 B」)へ置き換える例を示した。

文字列を検索する場合は「次を検索」、検索された文字列を置き換える場合は 「置換」、また、文章中の全ての該当する文字列を置き換える場合は「すべて置換」 を選択する。

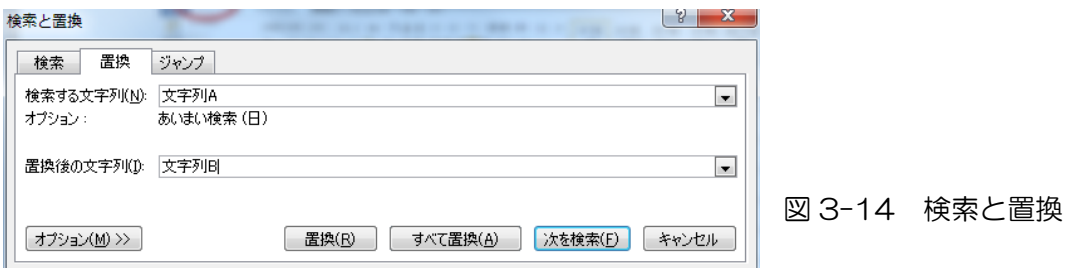

### ③ ジャンプ

図 3-15 に示すように、特定ページあるいはセクション、行、ブックマーク などへのジャンプ機能が提供される。

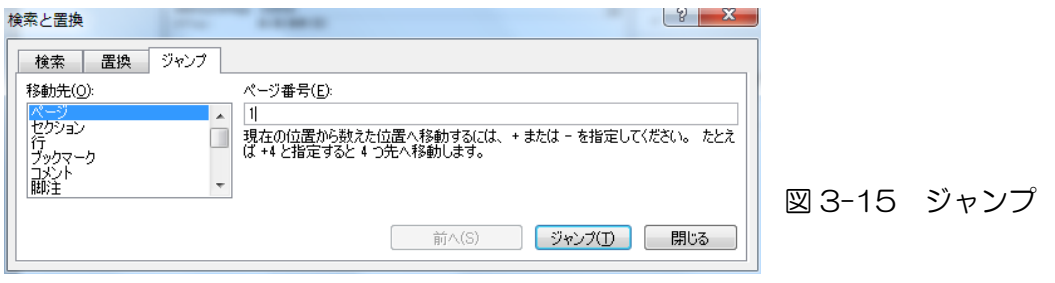

(4) グラフィックの挿入と編集

挿入機能として、図、クリップアートなどの挿入が可能である。Word2010 から スクリーンショットの機能が追加された。図 3-16 の挿入のメニューに示す。

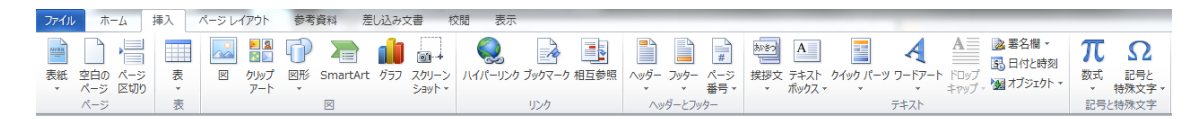

図 3-16 挿入のメニュー

① 図の挿入

 図 3-16 の挿入メ ニューから図を選択する。デ フォルトでは、「ライブラリ」、 「ピクチャ」のフォルダが開 かれる。図 3-17 の例では、 さらに「サンプルピクチャ」 のフォルダを開く。

図を選択し、「挿入」をク リックする。

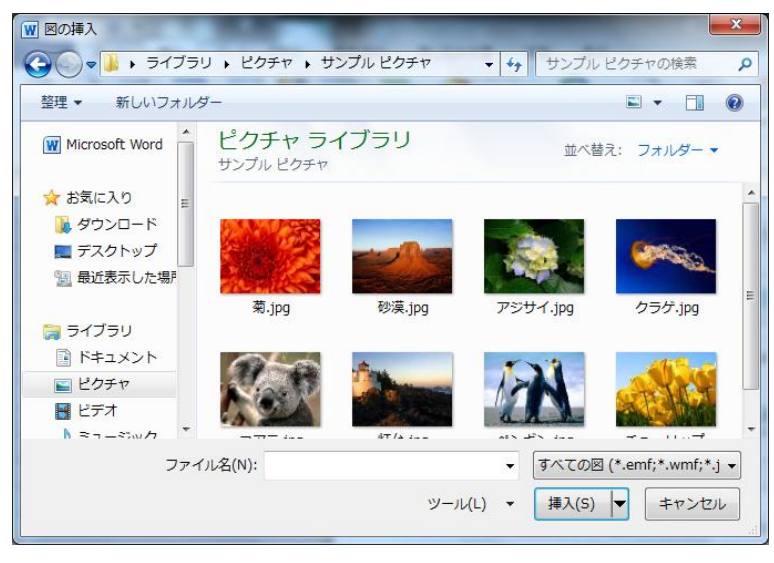

図 3-17 図の挿入

② 図の修飾

図 3-18 のように挿入された図を文章中に配 置するためには、図をダブルクリックすると、図 3-19 の書式メニューが表示される。

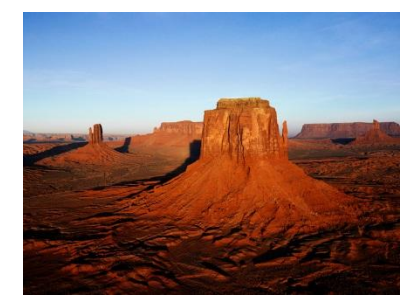

図 3-18 サンプル画像(文字の折り返し:四角)

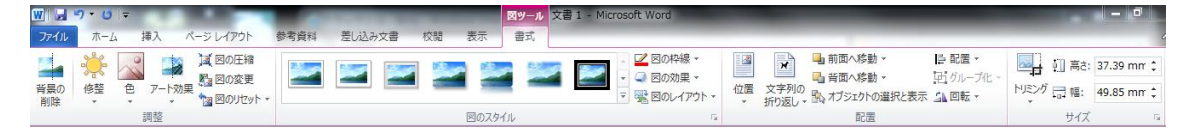

### 図 3-19 図ツールの書式メニュー

 図 3-19 の書式メニューで、「文字列の折り返し」を選択すると、デフォルトの 「行内」、その他の「四角」、「外周」、「内部」、「前面」、「背面」などの選択が可能で ある。特に、デフォルトの「行内」であると、配置に苦労する。このため、「四角」 を選択すると、文字列内において、図形を自由に移動させることが可能である。ま た、図形の大きさも書式メニューから設定可能である。

図形を右クリックすることでも、図 3-19 と同様の書式メニューが表示される。

③ クリップアートの挿入

図 3-16 の挿入メニューから、「クリップアー ト」を選択すると、図 3-20 のように、クリップア ートの作業ウインドウがワードのスクリーン右側 に開かれる。図 3-20 の例では、「検索」に「パソ コン」を入力した例である。ローカルの PC 内部と Office.com のコンテンツをも含め、検索のキーワ ードに該当するクリップアートが検索される。検索 されたクリップアートをクリックすると、本文中に 取り込まれる。

文字の折り返し、サイズなどの調整は、②の図の 編集と同様である。

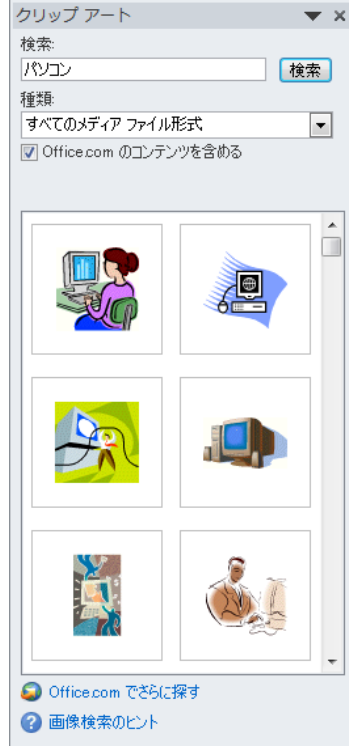

図 3-20 クリップアートの作業ウインドウ

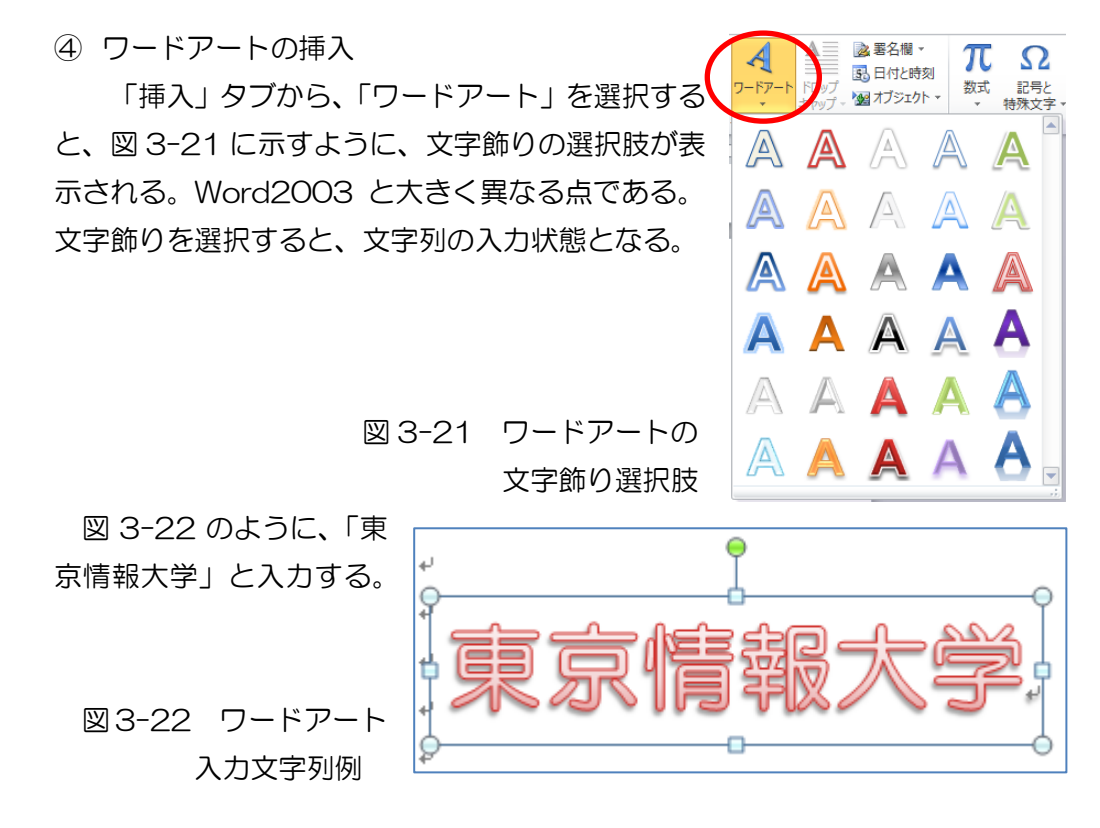

さらに、この文字列をダブルクリックすると、「描画 ツール」の「書式タブ」の「ワードアート」メニュー が表示される。図 3-33 に示すように、「文字効果」を 選択する。

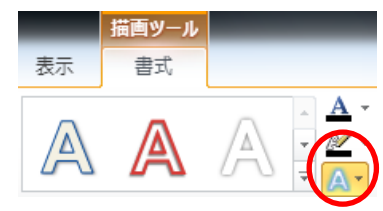

 $\epsilon_{\rm B}^{\rm D}$ 

poch

`abc **Bcde** 

図 3-33 ワードアートの文字効果の選択

変形なし 図 3-34 のように、「文字効果」から「変形」を abcde 選択すると、図 3-35 に 示すように、「変形」選択 枠線に合わせて配置 影(S) 肢が表示されるので、適宜、 選択肢を選択する。 反射(R)  $\vert \mathbf{r} \vert$ 形状 光彩(G)  $\mathbf b$ abcde abcde abcde abcde 面取り(B) abcde abcde 응능» 3-D 回転(D) →  $\mathbb{R}^{\mathbb{C}}$ %  $\mathscr{C}_\mathcal{C}$ ని 変形(I) > 図 3-34 文字効果の選択肢 図 3-35 変形の選択肢

図 3-36 は、「枠線に合わせて配 置」の一つを選択した変形の例であ る。

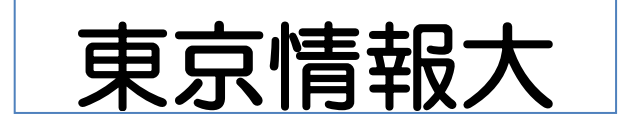

 図 3-36 文字効果の例 الات<br>المراج

⑤ スクリーンショットの挿入

Word2010 から追加された機能の一つが「スクリーンショット」である。これま では、スクリーンの全てを取り込む場合は、「Shift(シフト)」+「Prt Sc(プリント・ スクリーン)」をクリックし、画面をペーストバッファへ取り込むことが可能である。

また、WinShot、ScreenPaste などのソ フトを利用すると、スクリーンの一部をペ ーストバッファへ取り込むことが可能であ る。

これらの従来の機能の一部を含む「スク リーンショット」を選択すると、図 3-37 に示すように、「使用できるウインドウ」と して、取り込み対象のウインドウの選択肢 が表示される。また、「画面の領域」の選択 肢が表示される。 図 3-37 スクリーンショットの選択肢

「画面の領域」を選択すると、図 3-38 に示すように、ワードのウイン ドウが非表示となり、スクリーン全体 に半透明の幕が貼られる。

図 3-39 に示すように、画面の一部 分の領域をマウスの左ボタンを押し ながら領域を取り囲むことで、取り囲 まれた部分の半透明の幕が開かれる。 マウスの左ボタンを離すと、その領域 の画像が文書上に取り込まれる。

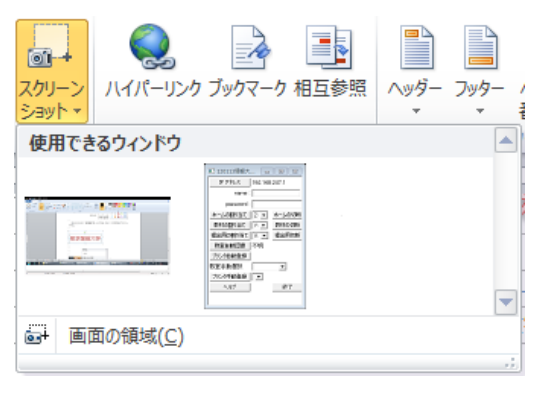

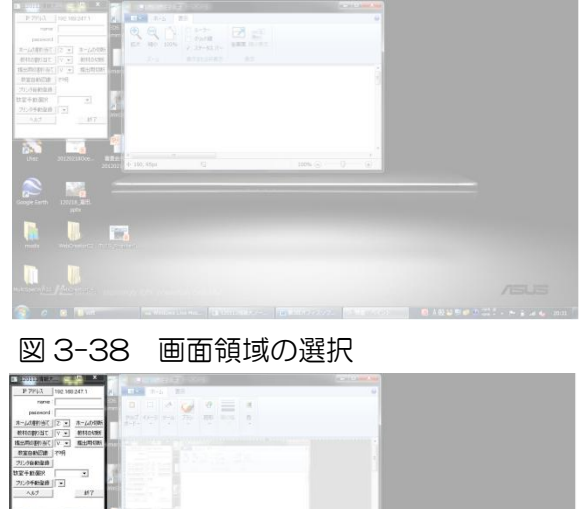

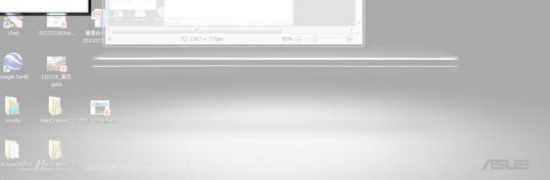

図 3-39 スクリーンの一部の選択

(5) 図表の挿入

```
図 3-40 の「挿入」タブから「SmartArt(スマートアート)」を選択する。
```
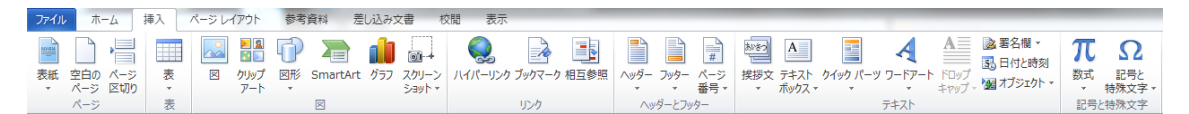

### 図 3-40 「挿入」から「SmartArt」の選択

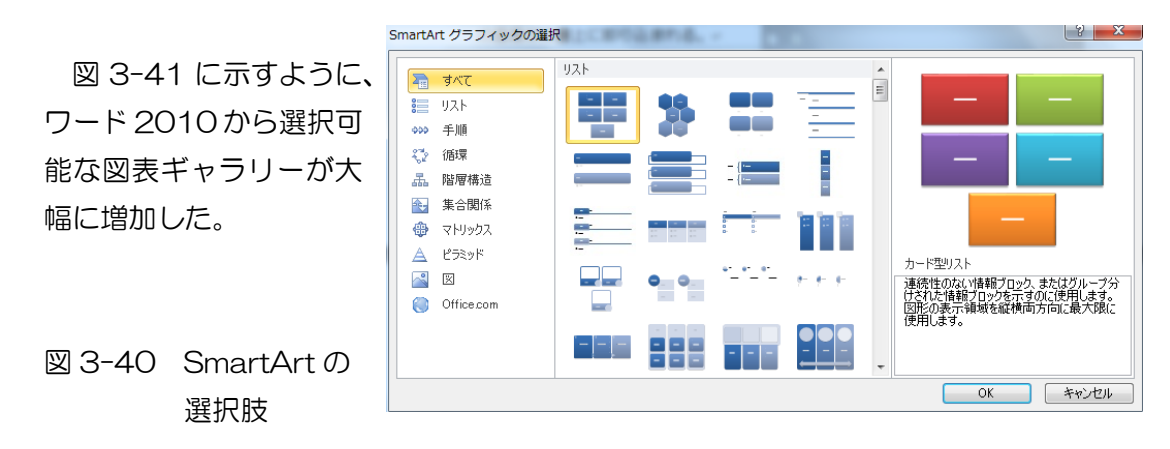

例えば、カード型リストを選択すると、「カード型リスト」の入力画面が、図 3-41 の ように表示され、順次、文字列を入力することでカード型リストを作る。図 3-42 が作 成結果である。このように、複数の SmartArt のデザインが用意されているので、文書 の目的に応じた図表を作成できる。

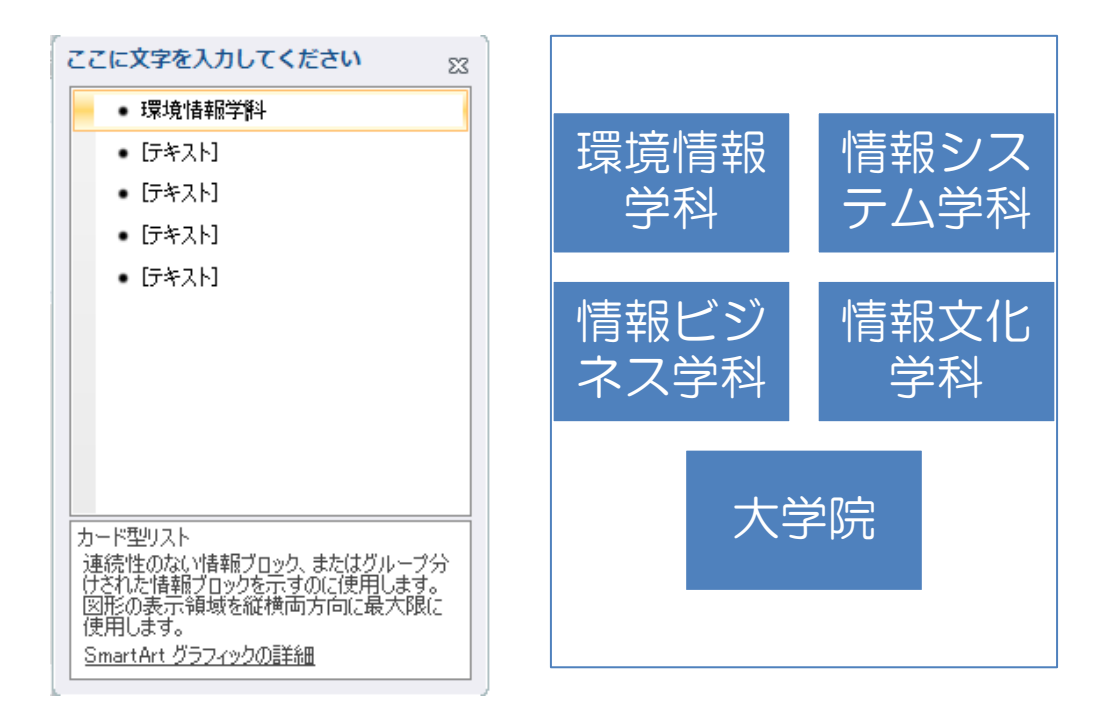

図 3-41 カード型リストの入力画面 図 3-42 カード型リストの例

(6) グラフの作成

図 3-43 に示すように、「挿入」タブから「グラフ」を選択すると、図 3-44 に示 すようにグラフの選択肢が表示される。

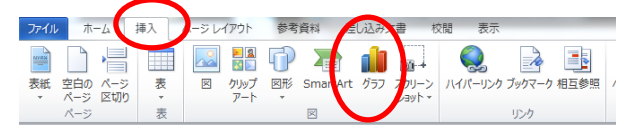

図 3-43 グラフの挿入

例えば、図 3-44 に示すように「棒グラ フ」を選択し、「OK」をクリックすると、 図 3-45 に示すように、ワードとエクセル のウインドウが開き、エクセルによるデータ 入力が可能となる。

図 3-44 グラフの挿入の選択肢

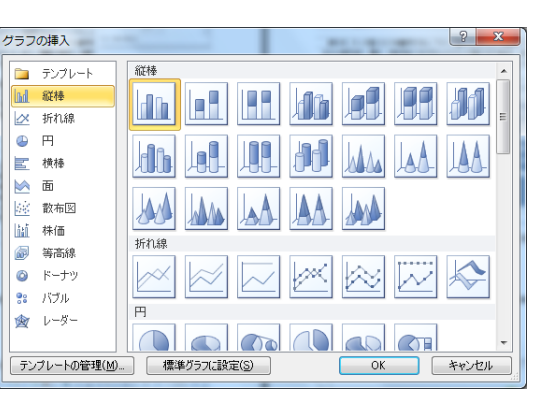

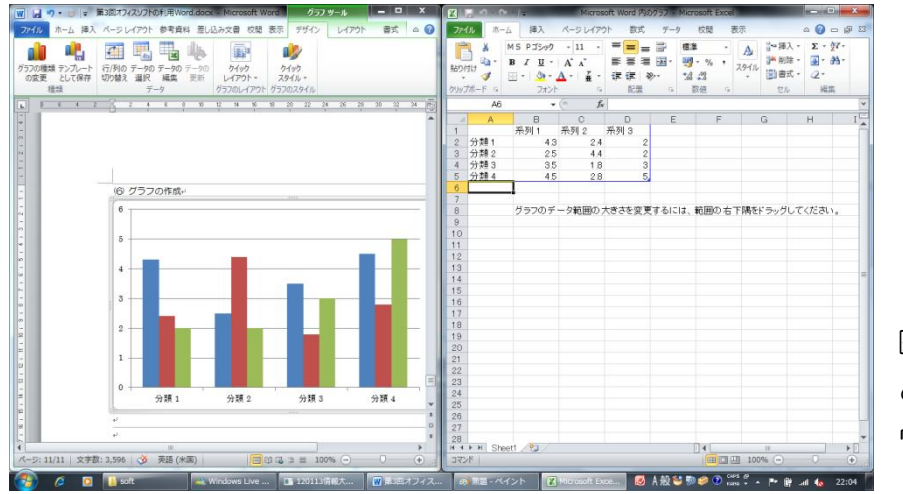

図 3-45 ワード とエクセルの作業 ウインドウ

図 3-45 において、エクセルにデータを入 力後、エクセルファイルを終了すると、図 3-46 に示すように、ワード上にグラフが作成 される。

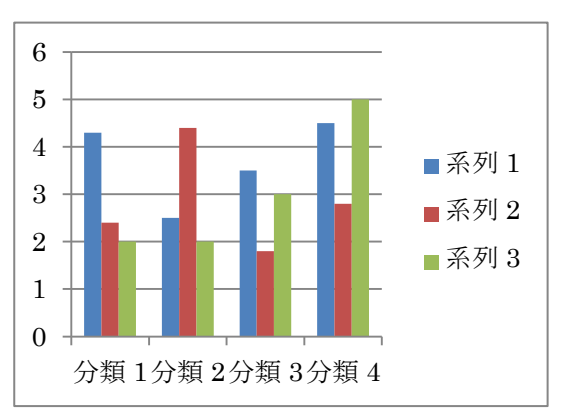

図 3-46 グラフの挿入結果

(7) 情報の検索、翻訳

図 3-47 に示すように、「<sup>{{}</sup>閲」 タブから、文章校正機能の一つである「リサーチ (検索)」を選択する。

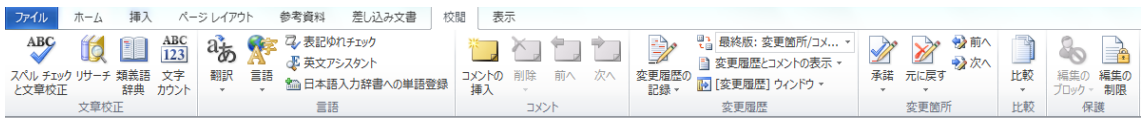

図 3-47 校閲タブからリサーチの選択

① 検索

図 3-48 に示すように、「検索する文字列」に「東京情報大学」を入力し、検 索を開始すると Bing の検索結果が示され、文書作成の支援となる。

② 翻訳

図 3-49 に示すように、「information」の日本語訳を知りたいとき、プルダ ウンメニューから「翻訳」を選択し、翻訳ウインドウの「翻訳元の言語」を「英 語(米国)」とし、「翻訳先の言語」を「日本語」とし、enter キーをクリックする と、オンライン辞書を利用し、「情報」と翻訳結果が得られる。

また、図 3-50 に示すように、「情報」の英語訳を知りたいとき、プルダウンメ ニューから「翻訳」を選択し、翻訳ウインドウの「翻訳元の言語」を「日本語」 とし、「翻訳先の言語」を「英語(米国)」とし、enter キーをクリックすると、オ ンライン辞書を利用し、「information」と翻訳結果が得られる。

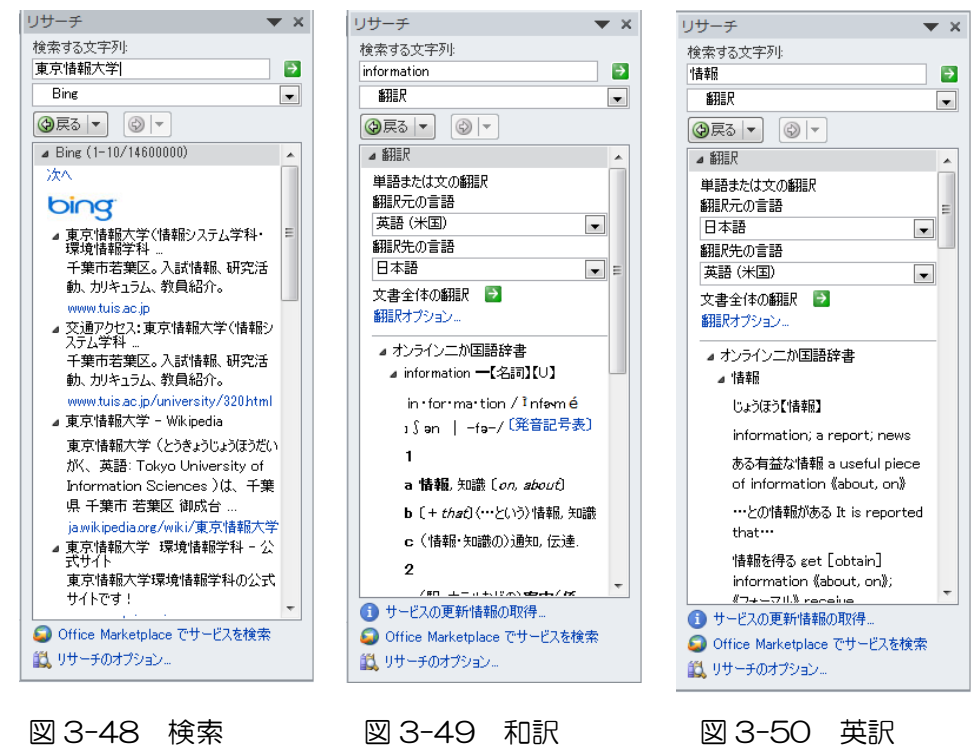

- (8) 文字書式の設定
	- ① フォントとフォントの装飾(サイズ、カラー、スタイル)

フォントとは、文字の書体である。数多くのフォントが提供され、用途に応 じた使い分けが行われている。身近な使い分けとしては、課題のレポートには MS 明朝のような明朝体を、英文報告書には **Times New Roman** を、年賀状には HGS 行 書体のように使い分けている。また、ボールドと呼ばれる太めのフォントなど、 フォントの装飾も頻繁に使われる。

ワードでは、文字列の入力前にフォントを指定するか、文字列を入力後にフォ ントを変更可能である。図 3-51 に示すように、「ホーム」からフォントを「HG 丸ゴシック M-PRO」、フォントサイズを「10.5」ポイント、フォントの色を「赤」 に設定した例である。

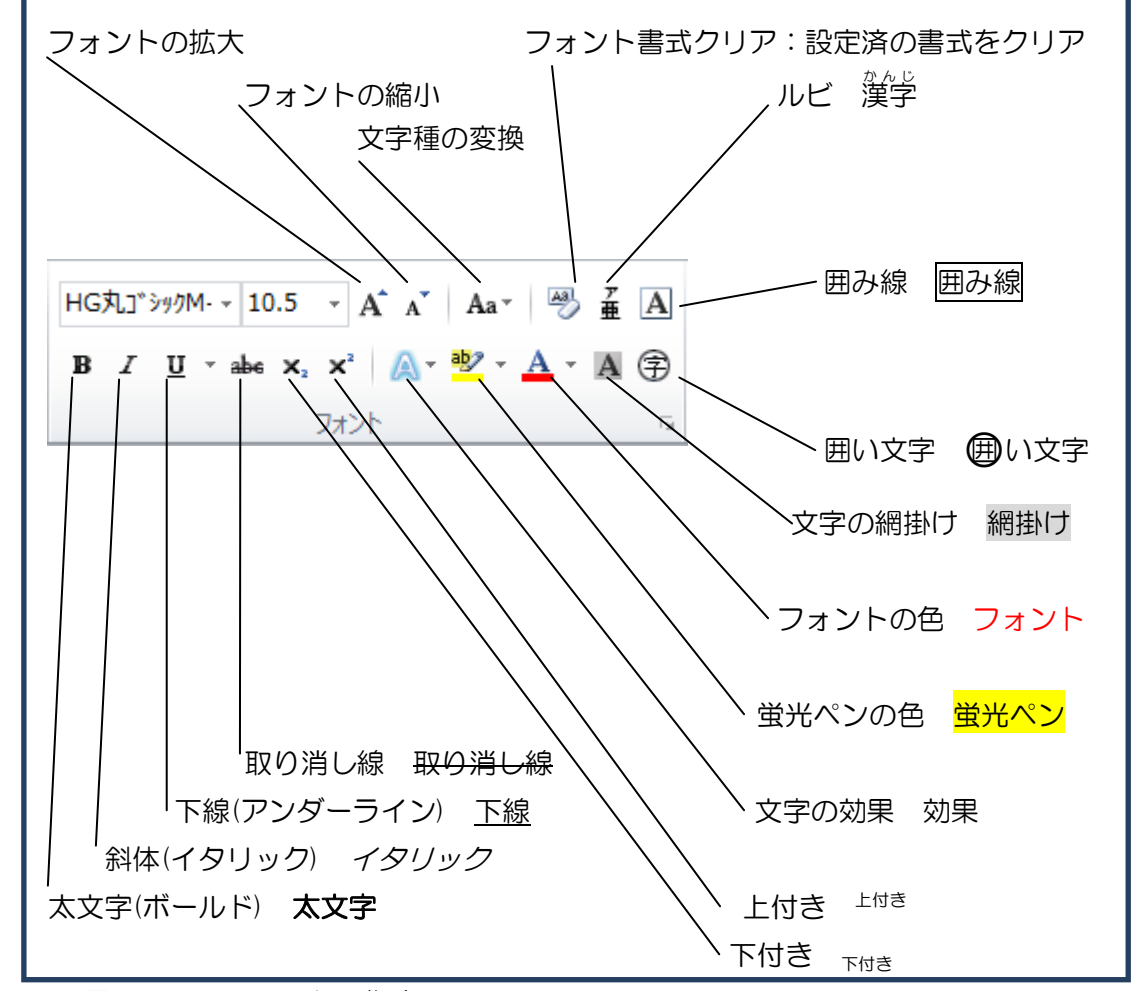

図 3-51 フォントの指定

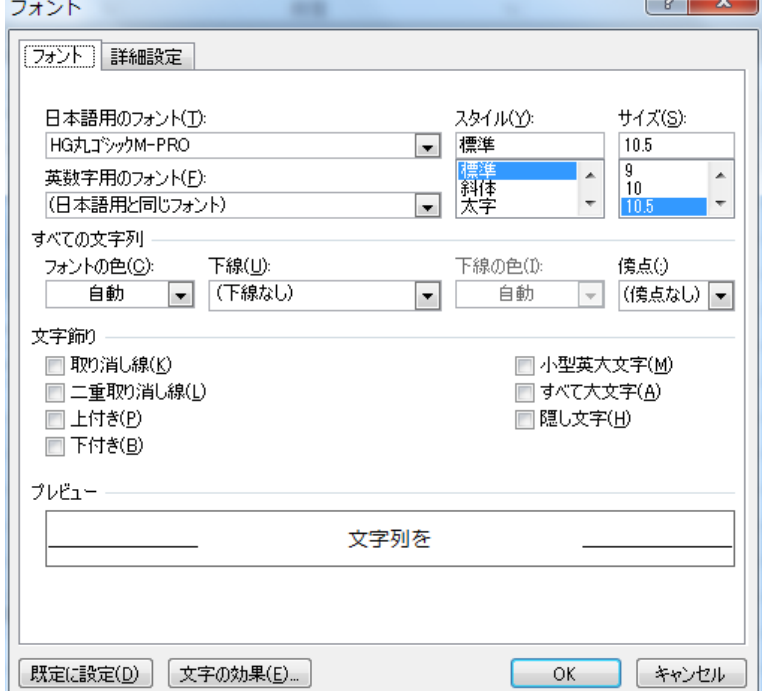

さらに、文字列を指定し、 「ホーム」タブの「フォント」 の右下のオプションアイコ ンをクリックすると、図 3-52 に示すフォントのウ インドウが表示される。図 3-51 に示したアイコンに よるフォント操作に加え、よ り多くのフォント操作が可 能である。

 $6.1 - 1$ 

<u>───</u> 図 3-52 フォントの設定

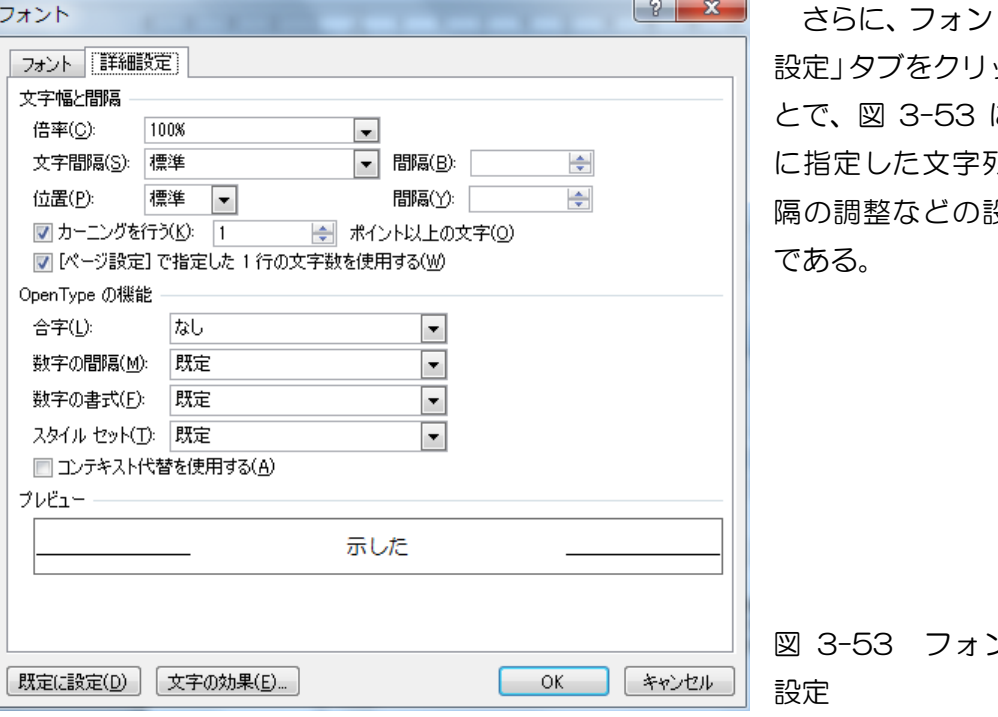

トの「詳細 ックするこ に示すよう に指定した文字列の文字間 設定が可能

図 3-53 フォントの詳細

② 文字間隔の設定

図 3-53 の文字間隔の設定により、文字列の文字間隔を調整できるので、文 章中のキーワードの強調などに太文字、色と合わせ、効果的な利用が考えられる。 「東京情報大学」→「東京情報大学 」(広く 1pt)

→「東 京 情 報 大 学 」(広く 3pt)

③ 書式の解除

一部の文字列に設定された書式を解除することが度々必要となる。次の例の ように、「東京情報大学」の囲い込み線と行の中央揃えを解除しようとするとき、 変更する文字列を選択すると、その文字列に設定された書式設定がアイコンに示 される。図 3-54 に示すように「囲い込み線」と「中央揃え」のアイコンが ON となっているので、それぞれをクリックすることで、設定された書式が解除され る。

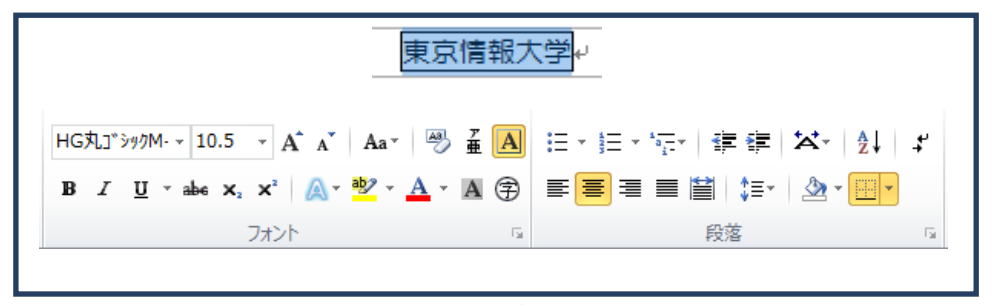

図 3-54 文字列の指定と設定された書式

(9) 段落書式の設定

段落とは、段落記号(+)の次から、次の段落記号(+)とに、挟まれた文字列を一つ の段落と言う。段落を単位として、様々な書式設定が可能である。

① 段落の配置

文字列の入力前、あるいは、入力済みの文字列を指定し、図 3-55 に示すよ うに、段落の配置設定が可能である。図 3-55 では、「両端揃え」が選択された状 態である。

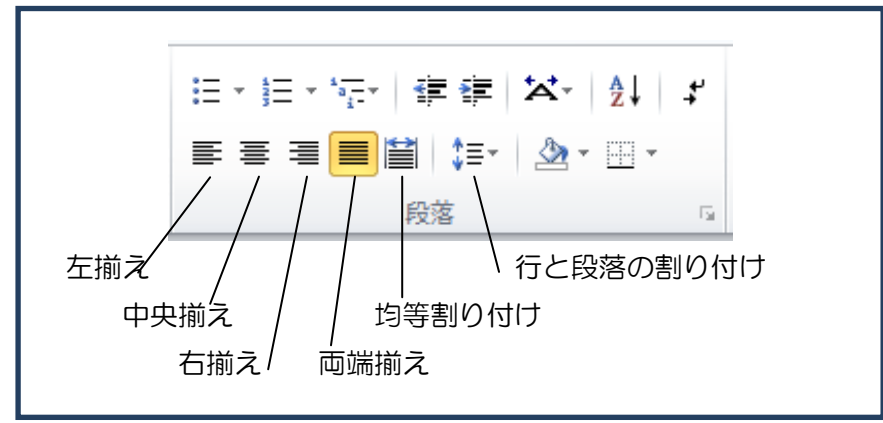

図 3-55 段落の配置設定

② 罫線と網掛け

図 3-56 に示すような文字列を想定 する。段落としては、「東京情報大学のホ ームページ」、改行のみの行、本文と3つ の段落から構成される。「東京情報大学の ホームページ」について二重罫線と淡いオ リーブ色の網掛けを、本文について赤色の 罫線の設定する。 図 3-56 3段落の入力例

通常、「ホーム」タブの「段落」は、図 3-57 に示すように、表の下部罫線の選択 肢が表示されている。この右側のマークを 左クリックすると、図 3-58 のように罫

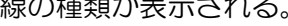

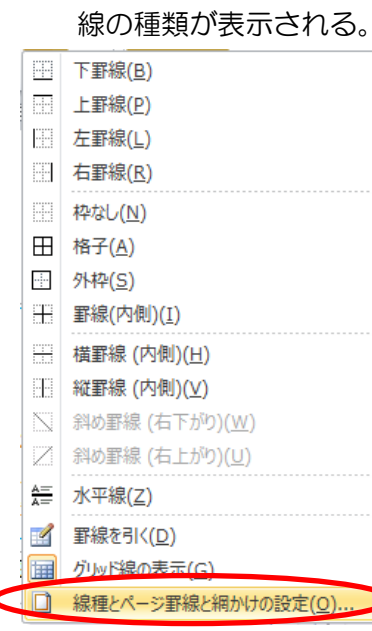

線と網掛けの設定

東京情報大学のホームページ+  $\leftarrow$ 

東京情報大学のホームページは、 2011 年から、学外の企業のサーバー 上に構築されているため、停電時でも 利用可能である。+

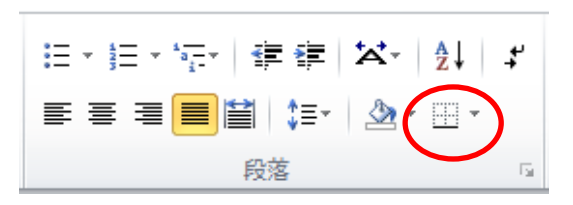

図 3-57 デフォルトの段落レイアウト

図 3-56 の「東京情報大学のホームページ」を選択し、 図 3-57 に示すように、「下罫線」の右側のプルダウンメニ ューを表示されるので、図 3-58 のように各種の罫線と「線 種とページ罫線と網掛けの設定」を選択する。

この結果、図 3-59 に示すように、「線種とページ罫線と 網掛けの設定」のウインドウが表示されるので、ⅰ)罫線の 種類を「囲む」、ⅱ)線の種類を「二重線」とする。

図 3-58 罫線他のプルダウンメニュー

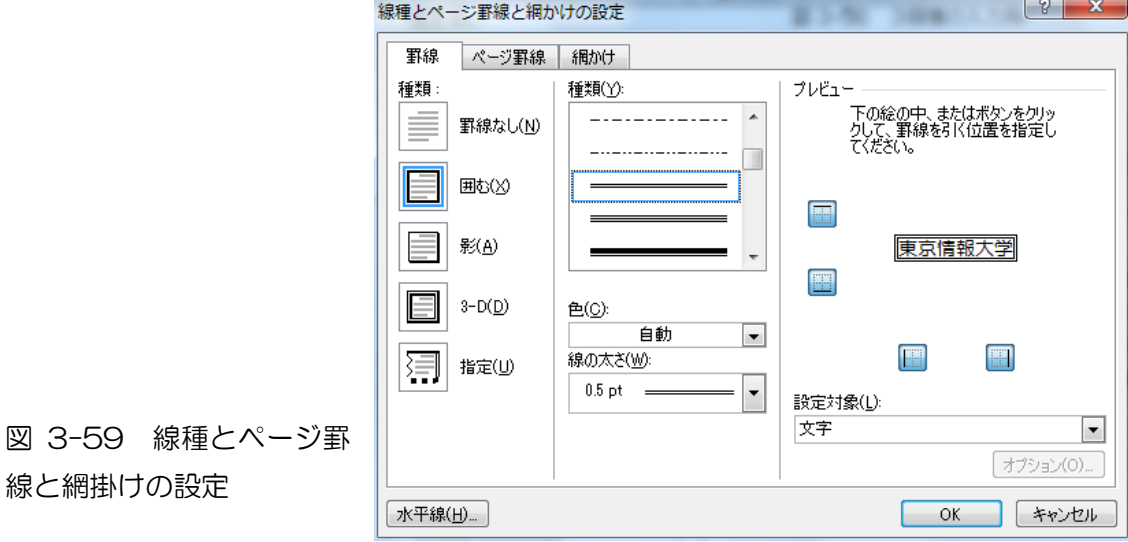

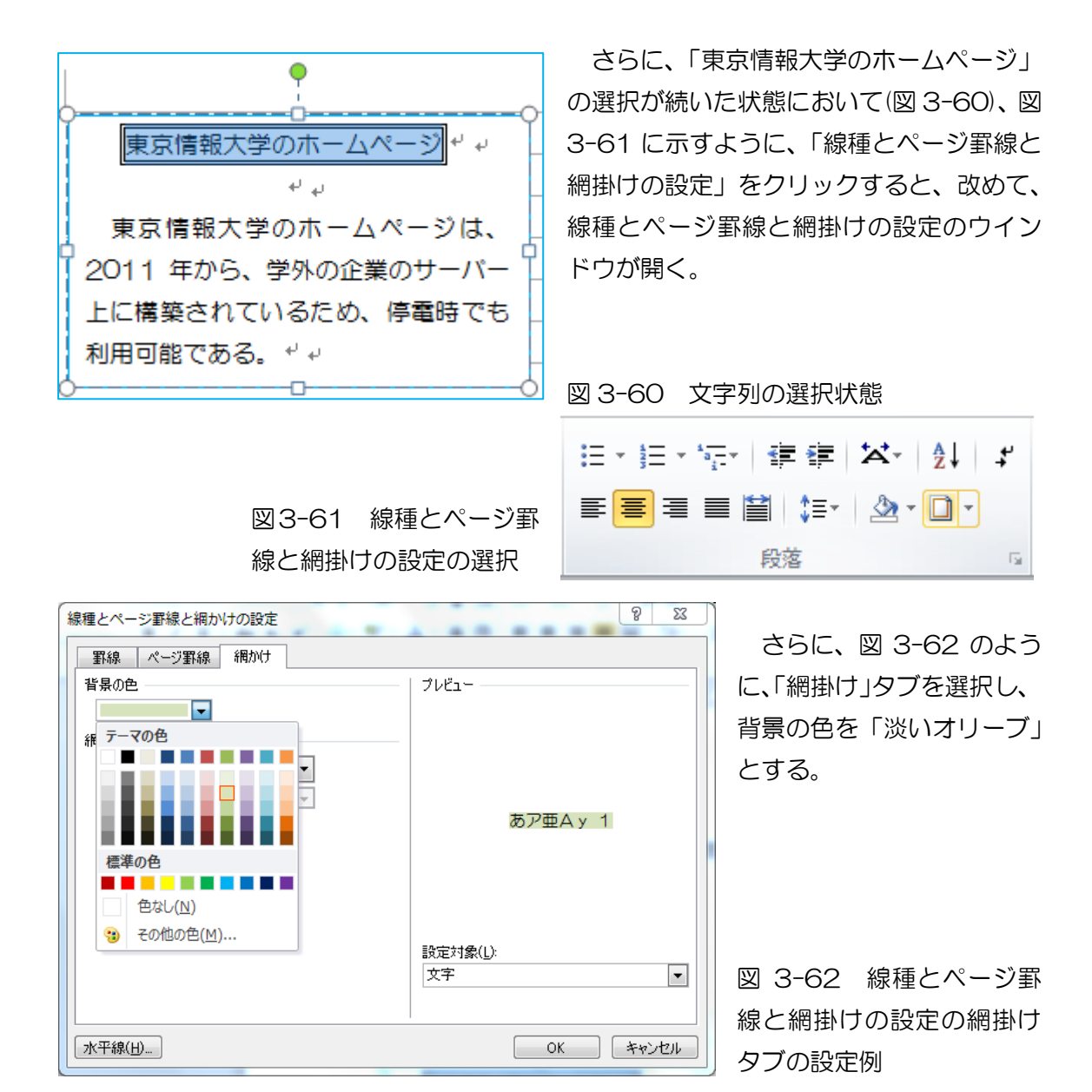

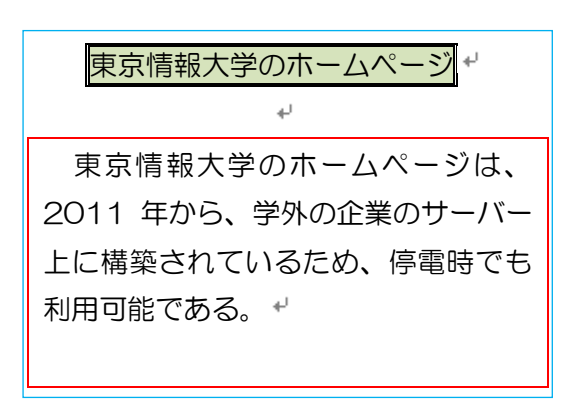

同様に、本文を選択し、「線種とページ罫線 と網掛けの設定」のウインドウから、ⅰ)罫線 の種類から囲むを選択、ⅱ)罫線の色を赤とす る。これにより、図 3-63 の通り、罫線と網 掛け作業が完了する。

図 3-63 罫線と網掛け設定

③ ページ罫線

この機能は、ページ全体に飾り罫線を設定する機能である。図 3-61 と同様に「線 種とページ罫線と網掛けの設定の選択」をクリックし、図 3-64 のように、「ページ罫 線」のタブを開く。「罫線の種類」から「囲む」を選択し、「絵柄」から適宜絵柄を選 択する。また、「設定対象」から「文書全体」あるいは「セッション」などを指定する。

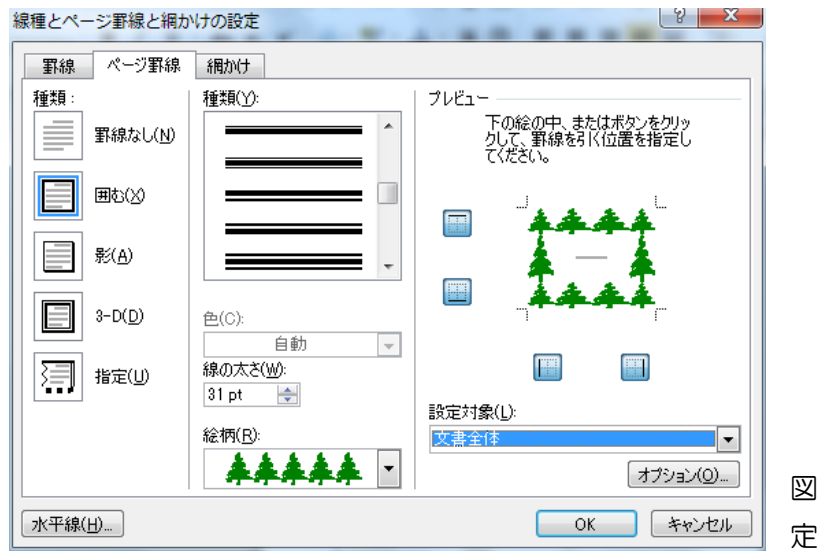

**AAAAA** - 幸るに、「意気情報大学のホームページ」<br>の選択が続いた状態において 図 3-601、図<br>3-6) に云すように、「後種とページ事後と<br>運搬けの設定」なクリックすると、改めて、<br>後種とページ事後と運搬けの設定のウイン 東京情報大学のホームページー ーー<br>東京情報大学のホームページは、 2011 年から、学外の企業のサーバー<br>上に構築されているため、停電時でも<br>利用可能である。・・ **Reference** □<br>図 3-60 立字列の基記状態 ■ 田・田・等 | 建建 | ※ | 針 | #  $RZ$ 線と接続けの設定の基礎  $\begin{array}{r} \text{R4} & \text{A-SB4} & \text{A89} \\ \hline \text{W406} & \text{B} \\ \hline \text{A} & \text{B} \\ \text{B} & \text{B} \\ \text{B} & \text{B} \\ \text{B} & \text{B} \\ \end{array}$ PROGR FRINTU-2) Pys. **Hillini BPBAy 1**  $\frac{\text{poly}(p)}{\text{poly}}$ ■ ■ ■ 3-62 横道とベージ事 ー<br>- 「www. 様と細帯けの設定の細帯け<br>- タブの設定例 ates.) - 同様に、本立を選択し、「接種とベージ事装<br>と編集けの設定」のウインドウかる、( 事装<br>の種類かる歴史楽選択、( 事装の単な赤とす 使実験観大学のホームページ 8. これにより、図 3-63 の通り、事後と編<br>第け作業が完了する。 **東京精報大学のホームページは、** 2011 年から、学外の企業のサーバー 上に推動されているため、体電検でな |用日向である。 -■ 3-63 本後と提携は設定 <u> 1111111111</u>

図 3-64 ページ罫線の設

この結果、図 3-65 のように、ペー ジ全体に罫線が設定される。用途により、 効果的なページ罫線が選択可能である。

図 3-65 ページ罫線の設定例

④ インデントの設定

インデントとは、行頭の開始位置や行末の改行位置を設定する機能のことであり、 段落単位での設定が可能である。例えば、図 3-64 の段落について、左右のインデン トを 3 文字とし、段落の最初の行の字下げを 1 文字に設定する。

東京情報大学では、平成 25 年度から総合情報学部総合情報学科の一学部一学科制とし、 一学科の中に 12 コースを設置し、コース選択制とする。従来の 4 学科は、平成 24 年 度の一年生が卒業するまで継続する。

図 3-64 インデント、字下げ設定例

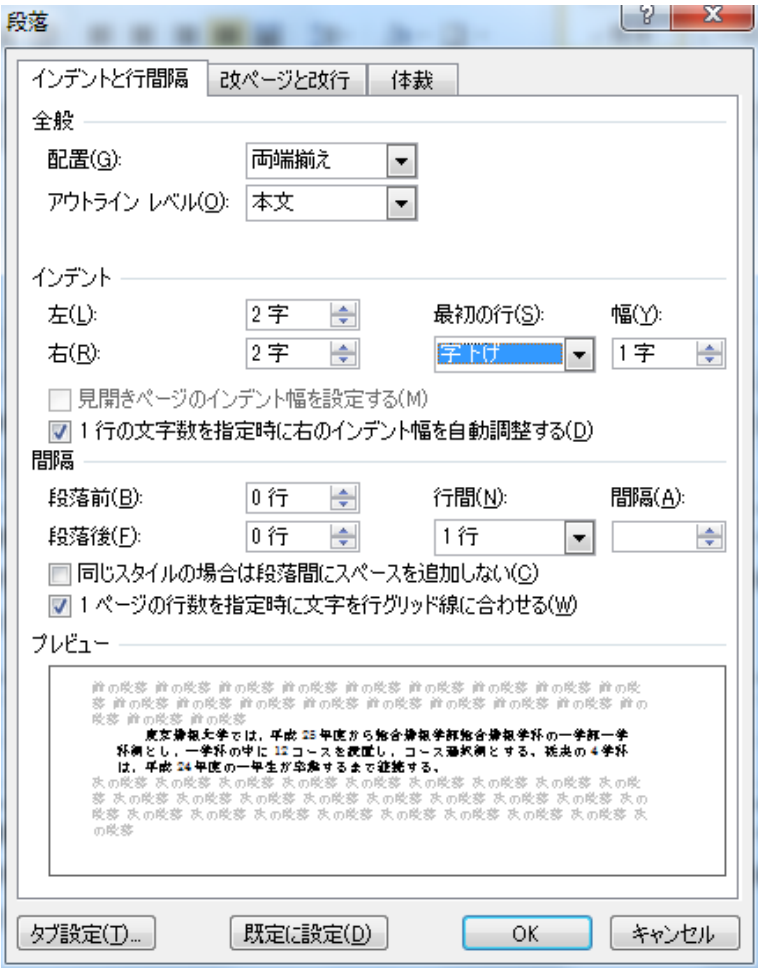

図3-64の段落の文字列の 全てを選択し、「ホーム」タ ブの「段落」の右下のアイコ ンをクリックすると、図 3-65 の段落のウインドウが 開く。

「インデント」の左と右を 「2字」と設定し、「最初の 行」を「字下げ」「1字」と 設定する。

この結果、図3-66の通り、 左右に 2 文字のインデント と、最初の行の字下げが実現 する。

この他、段落前後の行間、 段落の行間の設定が可能で ある。

東京情報大学では、平成 25 年度から総合情報学部総合情報学科の一学部一 学科制とし、一学科の中に 12 コースを設置し、コース選択制とする。従来の 4 学科は、平成 24 年度の一年生が卒業するまで継続する。

図 3-66 インデントと字下げの設定結果

(10) タブの設定

 タブは、行の特定の位置において文字列の始まりを設定する機能である。タブの設 定方法には、①水平ルーラーにおおよそのタブを設定する方法と、②タブとリーダーを 利用しタブを設定する方法がある。

① 水平ルーラー

図 3-67 に示すように、水平ルーラーには 4 文字間隔でタブが設定してある。 「Tab」キーを押すことで、この 4 文字間隔のタブ位置へ移動する。

図 3-67 水平ルーラーの 4 文字目のタブへ移動したときのルーラーの表示

水平ルーラーの左端に、タブマーカーが表示される。タブマーカーをクリックする 度に、表 3-1 に示すように、タブマーカーが変化し、ルーラーをマウスでクリックす ると、水平ルーラーにタブマーカーが設定される。

表 3-1 水平ルーラー左端のタブマーカー

| マーカー | 種類        | 機能           |
|------|-----------|--------------|
| 니    | 左揃えタブ     | 文字列の左端を揃える位置 |
| ᅬ    | 中央揃えタブ    | 文字列の中央を揃える位置 |
| ᆀ    | 右揃えタブ     | 文字列の右端を揃える位置 |
| ᆀ    | 小数点揃えタブ   | 数値の小数点を揃える位置 |
| п.   | 縦棒タブ      | 縦棒を揃える位置     |
| q    | 一行目インデント  | インデントの位置     |
|      | ぶら下げインデント | ぶら下げインデントの位置 |
|      |           |              |

② タブとリーダー

「ホーム」タブ、「段落の右下のプルダウンスイッチ」、段落のウインドウから 「タブ設定」をクリックすると、図 3-68 に示すように、タブとリーダーのウイ ンドウが表示される。水平ルーラーと異なり、細かな設定が可能である。

図では、12 字目、24字目、36 字目にタブを設定する例である。12 を入力 し、「設定」アイコンをクリックし、一覧に追加する。また、(3)のリーダーを設定 する例である。

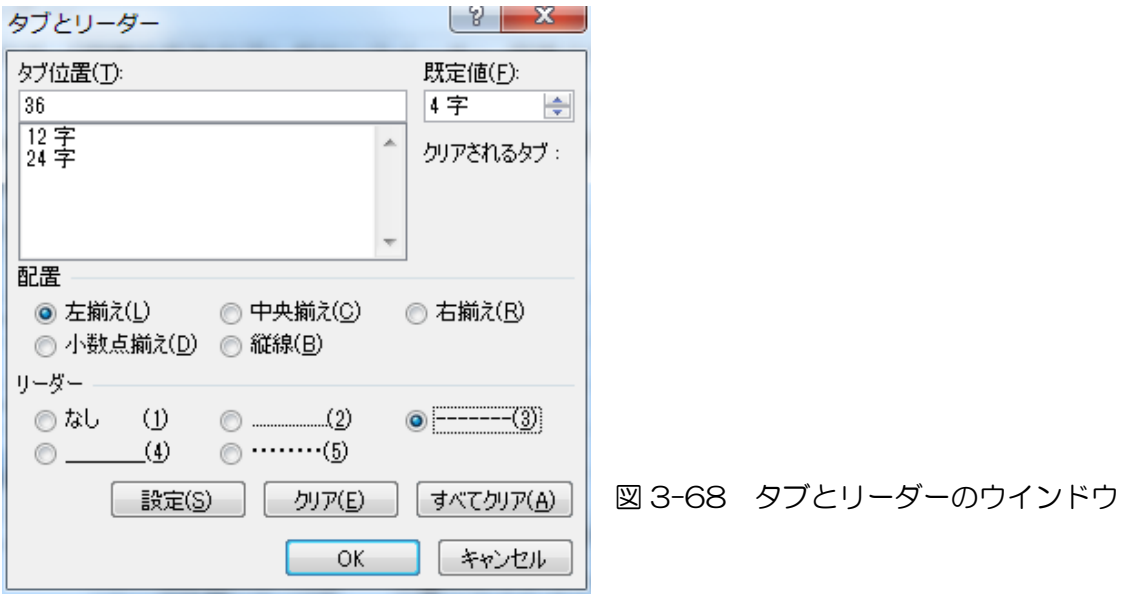

この結果、リーダーの破線が最初のタブまで、最初のタブが12字目、第2のタブが2 4字目、第3のタブが 36 字目に設定され、次のように入力される。

---------------------- 最初のタブ 第 2 のタブ 第 3

(11) 箇条書きとリストの設定

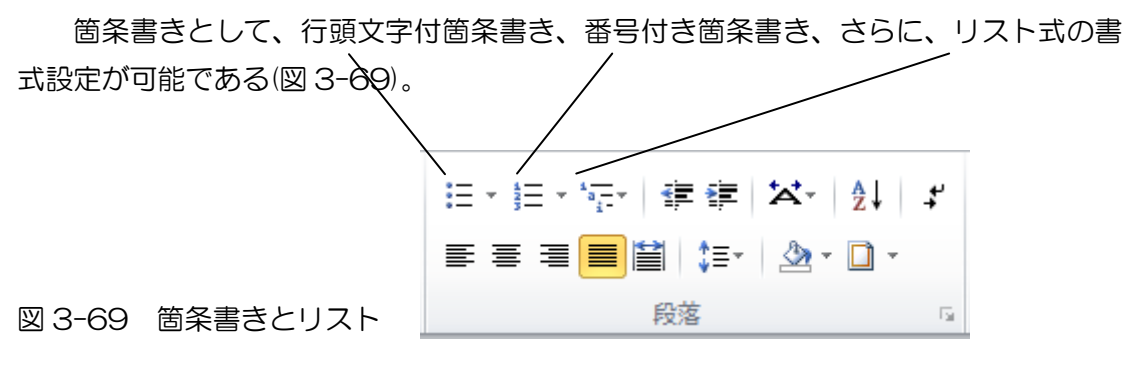

① 行頭文字付箇条書き

- 行頭文字の選択
- プルダウンメニューから選択する
- ② 番号付き箇条書き
	- (ア) 番号あるいは記号の選択
	- (イ) プルダウンメニューから選択する。
- ③ リスト書式

これは、リストスタイル、あるいは、アウトラインと呼ばれ、章立てのアウトライ ン(要約)表示などに便利な機能である。

第1章 ••••• 第1節 ・・・・・ 第2節 ・・・・・ 第1項 ・・・・・

(12) 段組みの設定

 段組みとは、1 行の長さを分割し、読み易くする設定方法である。フォントが小さ く、一行の文字数が多い場合、箇条書きなど要点のみを示す学会要旨などを限られた用 紙スペースに収める場合(図 3-71)など、段組みが有効である。 ページ単位、あるいは、 一部のセクションのみの段落設定も可能である。

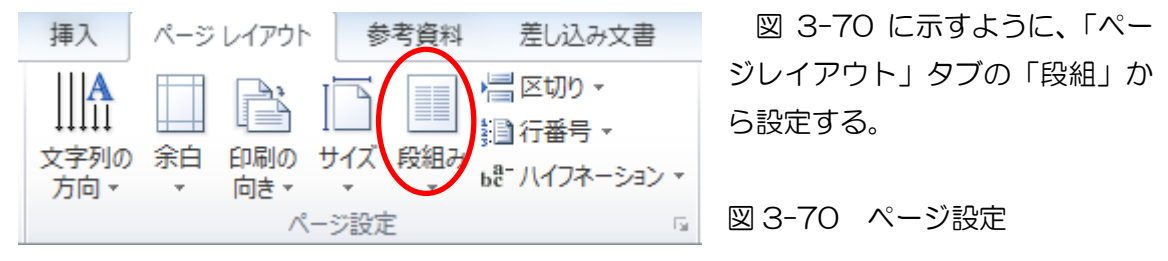

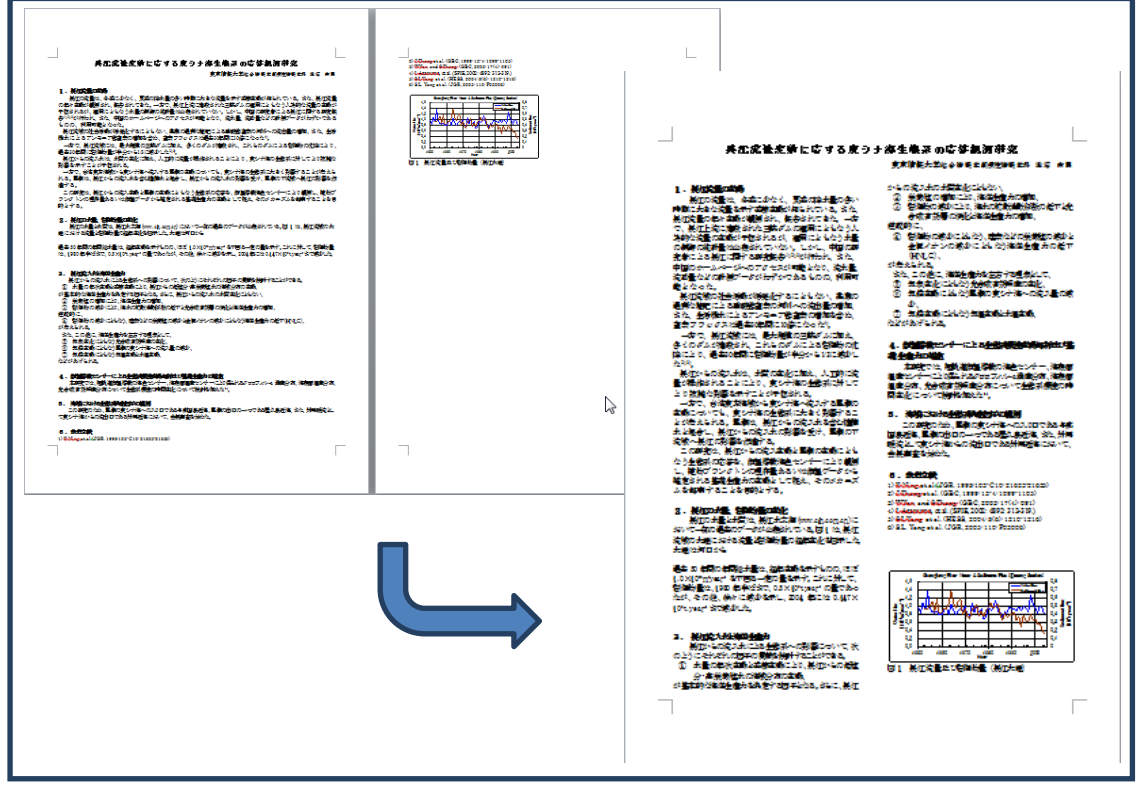

図 3-71 段組みを2段と設定した例(用紙スペースの節約)

(13) ヘッダー、フッター、ページ番号の挿入

図 3-72 に示すように、本文スペースの外 ヘッダー 東京情報放学。 側上に「ヘッダー」、外側下に「フッター」と の応答観測辞典 ー 「ページ番号」を挿入し、書類の体裁を整え ing pangkalang<br>Salah di Santa Ba エネギンの電話を持った。<br>地域をかた日本による理解によるか?人体的な<br>2012年、1923年、中国の政府事による展示に<br>100となり、<mark>次史量、初期量などの新規</mark>データが ることが可能である。図 3-73 の「挿入」タ ブのいずれかのアイコンをクリックする。 。<br>ご<mark>に</mark>と特徴的にもことにとり、実ンが知り<u>会影</u>がに対してとり被捕な 。<br>本によ<mark>っと風景に主新についても、実ンが生の発信など大きく発展することが</mark>きえも<br>**に性情**は記号に、特性からの設定はの発展な受け、風景の下線数へ長行の発信な*作* の<mark>なん本路と風味の本路によるから全然系のの夢な、伊達摩樹神色センチーにより朝鮮に、絶対プ</mark><br>いた<mark>神道データから雑さされる基礎性性 わの本路</mark>として花丸、そのメカーズふ<mark>な神</mark>道学でことな<mark>き</mark> 調整調整の車間<br>黄色、熱行比定車 (www.ab.aeg.ae) にはいて一条の過去のゲータが必要されている。同! は、熱行消費の 先<br>海船 最高級最高小な技術にた、大規治車口から  $\#$ 。<br>25年に、福津本領なボデムのの、ほぼ(JAX)のウェクタで都市に一定の量なボデ、コシに対して、受講対量。<br>1989年1997年の量であったが、その後、徐々に通知なポニタのよねつからよりアッカーので通知した ポージ ∧w芍-つんこう フルット 25.77、次の2)においだれの毎年の興味を持<br>今の結社分享保健社会が制限会の本職<br>84に、無限2年の続けまの出営本化に流化い 番号。 ヘッダーとフッター 。<br>はいこともたり、定義たどの業務性の減少も全体パランの減少にともたり確認を含みのだで作れてい **絶像が必要する場合**<br>23) 免許成者が解雇の<br>23) 異体の度シナルへ 図 3-73 「挿入」タブの「ヘッダーとフッ フッター 電話 ター」 ang sa taong pagpalang.<br>Ing pagpalan, Education .<br>1924 przejek zap 図 3-72 ヘッダー、フッター、ページ番号 研究発表  $14$ ページ番号の概念

「挿入」タブの「ヘッダー」アイコンから、「ヘッダーの編集」を選択すると、図 3-74 に示すように、「ヘッダー/フッターツール デザイン」タブが表示されるとともに、本 文の欄外上下にヘッダーとフッターの編集可能スペースが表示される。

ヘッダーとフッターには、テキストの他、日付、クイックパーツ、図、クリップアー トなど様々な素材の挿入が可能である。

ヘッダーとフッターの編集から抜け出すには、本文をダブルクリックする。

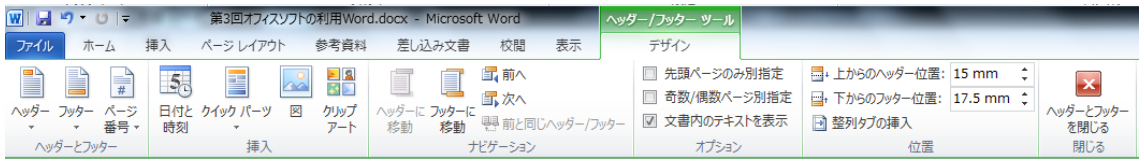

図 3-74 ヘッダー/フッター ツールのデザインタブ

(14) ページレイアウト

「ページレイアウト」タブには、「テーマ」、「ページ設定」、「原稿用紙」、「ページ の背景」、「段落」、「配置」の各機能が配置される。

① テーマ

図 3-75 に示すように、「テーマ」では、配色、フォン ト、効果など文書全体のデザインを変更する「テーマ」セク ションがあり、各種のテンプレート(ひな形)が用意されてい る。

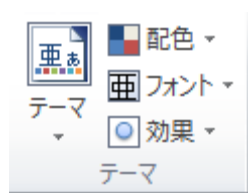

図 3-75 テーマの選択肢

② ページ設定

図 3-76 のページ設定では、「文字列の方向」、用紙の「余白」、縦置きあるい は横置きの「印刷の向き」、印刷用紙の「サイズ」、「段組み」、改ページの「区切 り」、本文の欄外に各行ご

との番号を付与する「行 番号」、英文のハイフン接 続の「ハイフネーション」 などの機能がある。

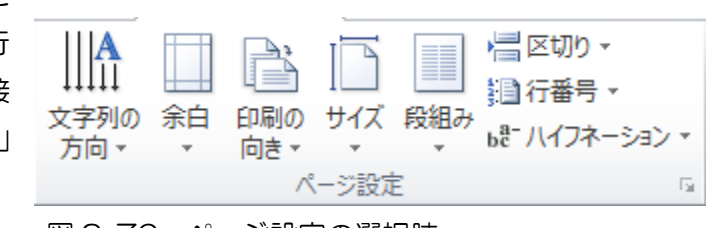

図 3-76 ページ設定の選択肢

③ 原稿用紙

図 3-77 の「原稿用紙設定」では、マス目、下線、外枠の原稿用紙と同様の 罫線を表示可能である。

④ ページの背景

図 3-77 の「ページの背景」は、ページ 全体にマークなどの透かしを入れる「透かし」、 ページの色を選択する「ページの色」、「ペー ジの罫線」などのページ背景を設定する機能 である。

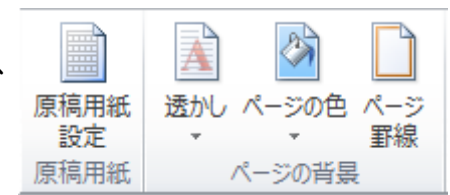

図 3-77 原稿用紙・ページの背景の選択肢

(15) 文書の保存、PDF の保存 「ファイル」タブから「名前を付 けて保存」を選択し、保存するファイ ルの種類をクリックすると、図 3-78 に示すように、各種のファイル形式が 選択肢として表示される。

① 標準書式

オフィス 2007、2010 の標 準書式のファイルタイプは、 「.docx」である。オフィス 2003 までの旧書式「.doc」と異なる。 標準書式の文書を、オフィス 2003 対応の PC で読み込むため には、マイクロソフトから無料で

Word 文書 (\*.docx)

Word マクロ有効文書 (\*.docm) Word 97-2003 文書 (\*.doc) Word テンプレート (\*.dotx) Word マクロ有効テンプレート (\*.dotm) |Word 97-2003 テンプレート (\*.dot) PDF (\*.pdf) XPS 文書 (\*.xps) 単一ファイル Web ページ (\*.mht;\*.mhtml) Web ページ (\*.htm; \*.html) Web ページ (フィルター後) (\*.htm; \*.html) リッチ テキスト形式 (RTF) (\*.rtf) 書式なし (\*.txt) Word XML ドキュメント (\*.xml) Word 2003 XML ドキュメント (\*.xml) OpenDocument テキスト (\*.odt) Works 6-9 ドキュメント (\*.wps)

図 3-78 保存可能ファイル

提供される「ワードビューア」を利用する必要がある。

② PDF

PDF(Portable Document Format:ポータブル・ドキュメント・フォー マット)への出力機能はオフィス 2007 から提供され始めた機能である。これま で、PDF のファイルを作成するためには、Adobe 社の Acrobat(有料)、あるい は、フリーウエアの CutePDF などのソフトウエアが必要であった。しかし、オ フィスに PDF 作成機能が組み込まれたので、非常に簡単に PDF ファイルの作成 が可能となり、PDF ファイルの流通に貢献することになった。

③ Web ページ

この機能は、作成したワードファイルを「.html」のファイルとして出力する ための機能である。

④ 書式なし

この機能は、書式なしのべた書きのテキストとして出力するための機能である。

(16) 校閲(こうえつ)

 オフィス 2007 から校閲機能として、文書校正、言語サポート、変更履歴など機 能がアイコン化された。

① 文書校正と言語サポート

「スペルチェックと文書校正」の機能は、日本語であれば旧仮名遣い、あるいは、 言葉使いのゆらぎなどを知らせ、校正する機能、英文であればスペルミスを知らせ、 校正する機能である。文字列の入力ミスの修正に有用な機能である(図 3-79)。 ② 類義語辞典、翻訳、英文アシスタント

これらの機能は、オフラインあるいはオンラインの辞書機能を利用するもの で、日本語の表現を正す場合、英文を作成する場合などに有用な機能である(図 3-79)。

③ 文字カウント

この機能は、文字数、単語数、ページ数、行数などをカウントする機能で、 文字制限つきの文書作成には不可欠な機能である(図 3-79)。

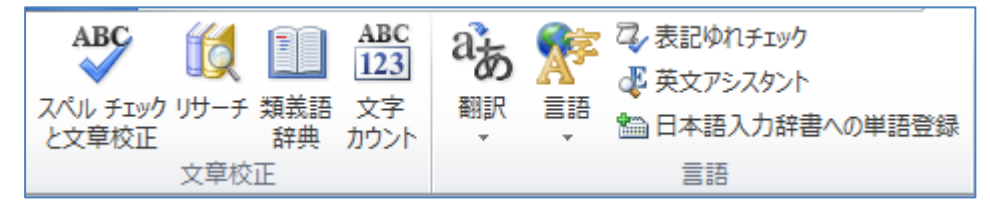

図 3-79 文書校正と言語サポートのアイコン

④ コメント

この機能は、文書中に付箋紙の形でコメントを挿入する機能であり、変更履 歴と合わせ、グループ作業に有効な機能である。グループ内で共同の文書作成な どで利用される(図 3-80)。

⑤ 変更履歴・変更箇所

この機能は、文書の変更履歴を表示したり、非表示としたり、グループ作業に 使われる機能である(図 3-80)。最終提出の際は、時として、文書の変更履歴が相 手に伝わらないように細心の注意が必要である。

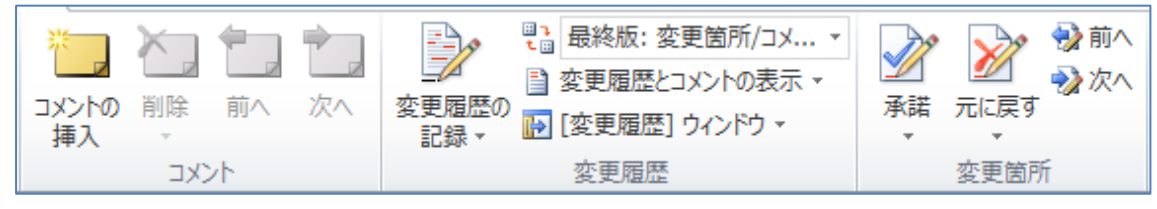

図 3-80 コメント、変更履歴、変更箇所

### (17) 参考資料

参考資料タブに収録された、目次、脚注、引用文献と文献目録、図表、索引、引 用文献一覧の機能は、卒業研究論文を作成するときに是非とも利用したい機能である。

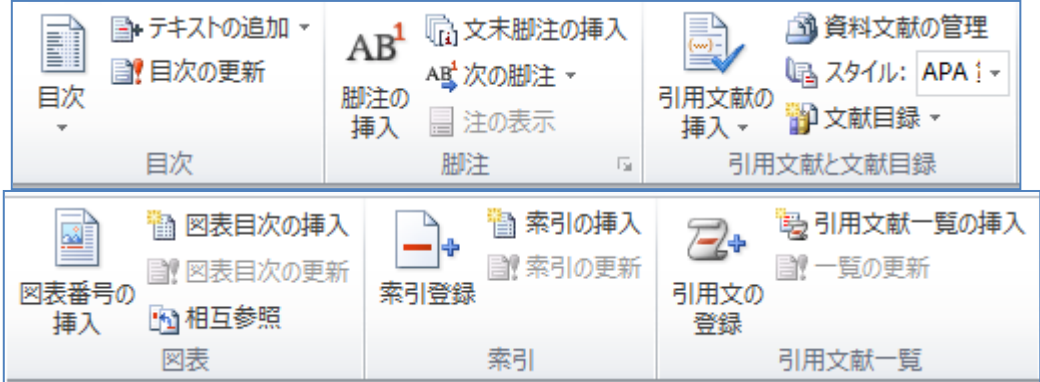

### 図 3-81 参考資料タブの機能

参考資料タブの機能は、アイコンのワン・クリックで目次が作られると言ったもの ではなく、目次として利用したい章、節などを予め指定する必要がある。索引、引用 文献なども、予め、該当の文字列、文献を登録し、その上で利用する機能である。

引用文献などは、論文に利用した引用文献のみを利用するのが原則であり、本文中 で引用しながら引用文献一覧になかったり、引用文献一覧にリストされながら本文中 で利用していない文献があると、査読の段階で厳しい指摘を受ける。是非とも活用し よう。

挿入→テキストボックス 75mm×75mm

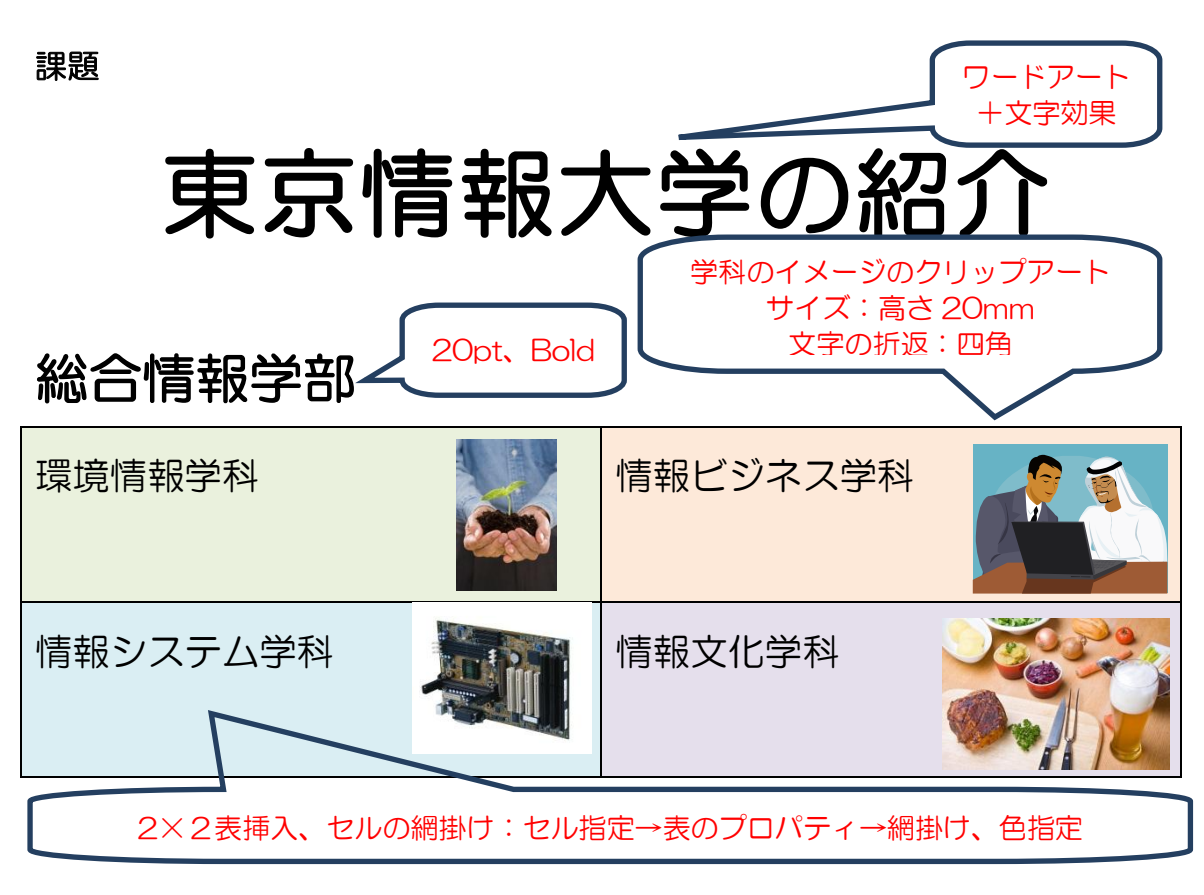

# アクセス

- 千葉駅からバス利用 直通バス 30 分、路線バス 40 分
- 都賀駅からバス利用 路線バス 20 分
- 千城台駅からバス利用 路線バス 10 分 東京駅から高速バス 路線バス 60~90 分

![](_page_27_Picture_7.jpeg)